# 1111 Setting

## **Setting**

Customize various settings in the Admin Portal. Set the Knox Manage Agent policies for user devices and configure Keepalive, the program which is used for checking the statuses of devices. You can also manage the templates of messages for users and the master data related to user information. In addition, you can change the logo and header or manage other administrators' accounts.

This chapter explains the following topics:

 $\rightarrow$  [Configuring the environment](#page-2-0)

Configures the environment options, such as login, device management, inventory schedule, the Knox Manage App Store, MDM, and service desk.

 $\rightarrow$  [Setting Knox Manage Agent policies](#page-7-0)

Set the Knox Manage Agent policies, such as login, screen lock, and compliances.

 $\rightarrow$  [Configuring the Keepalive settings](#page-10-0)

Configure the Keepalive settings, such as the target type, expiration period, interval, and target groups/ organizations.

- $\rightarrow$  [Adding a notice](#page-11-0) Add a notice for device users.
- $\rightarrow$  [Managing message templates](#page-12-0)

View the provided templates of messages for device users and add and manage new templates.

 $\rightarrow$  [Managing master data](#page-15-0)

Configure the master data of the device users' position, security level, and work site.

- $\rightarrow$  [Setting the logo](#page-16-0) Customize the logo and header in the Admin Portal.
- $\rightarrow$  [Managing administrator accounts](#page-17-0) Add and manage administrator accounts in Knox Manage.

## <span id="page-2-0"></span>**Configuring the environment**

Configure the environment settings for the Admin Portal. You can customize the values for the provided setting options.

To configure the environment, complete the following steps:

- 1. Navigate to **Setting** > **Configuration** > **Basic Configuration**.
- 2. On the "Basic Configuration" page, customize the environment settings. For more information about the environment settings, see [List of environment settings](#page-2-1).
- 3. Click **Save**.

#### <span id="page-2-1"></span>**List of environment settings**

The environment settings by category are as follows. All options have default values and the values can be modified.

#### **Preferences**

#### **Country/Time**

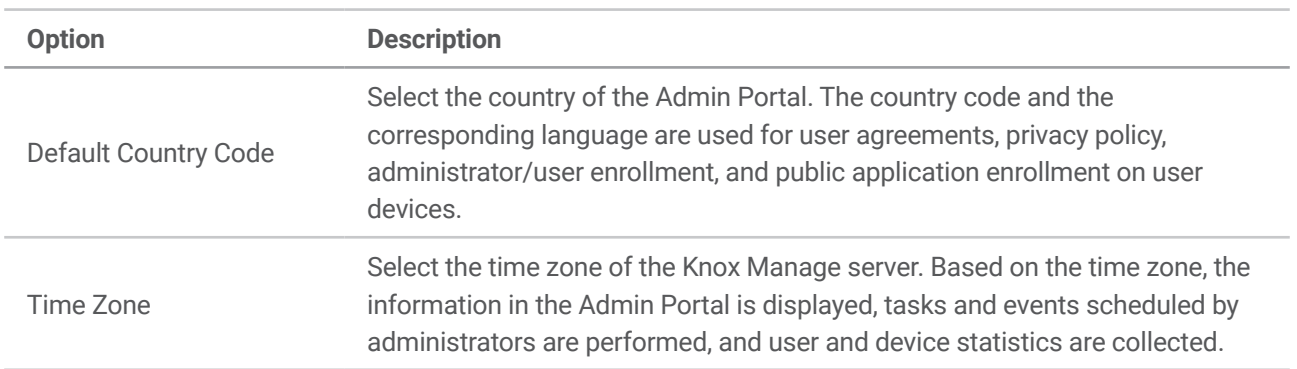

#### **Logo**

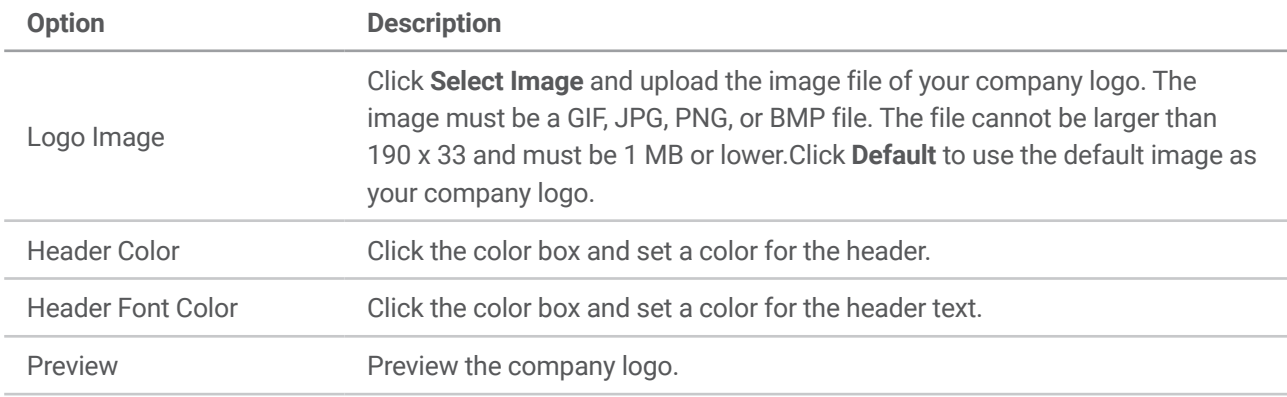

For more information about setting the log, see [Setting the logo](#page-16-0).

#### **Authentication/Login**

Configure the settings about the login environment and the administrator account.

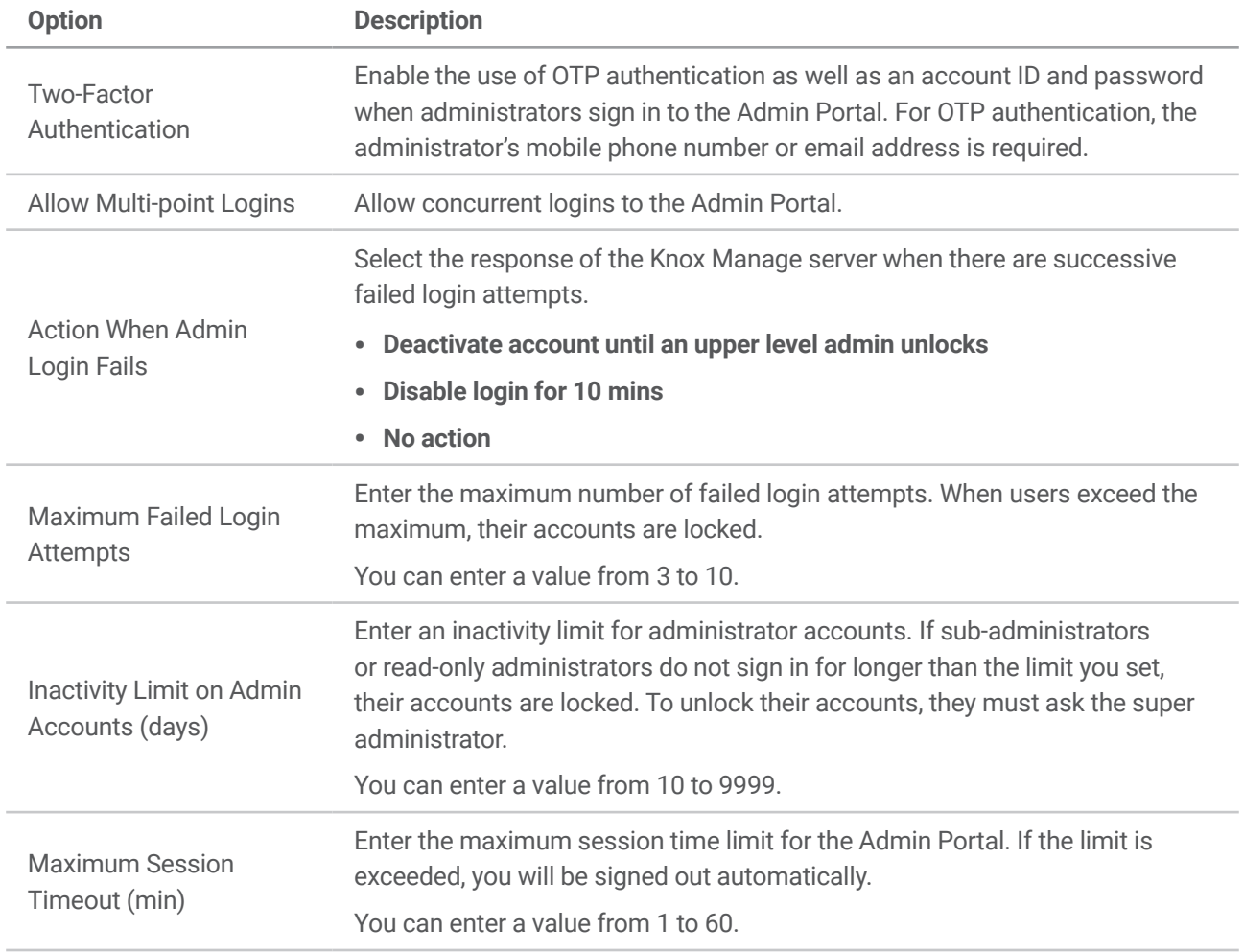

#### **Device**

#### **Device**

Configure the device management settings.

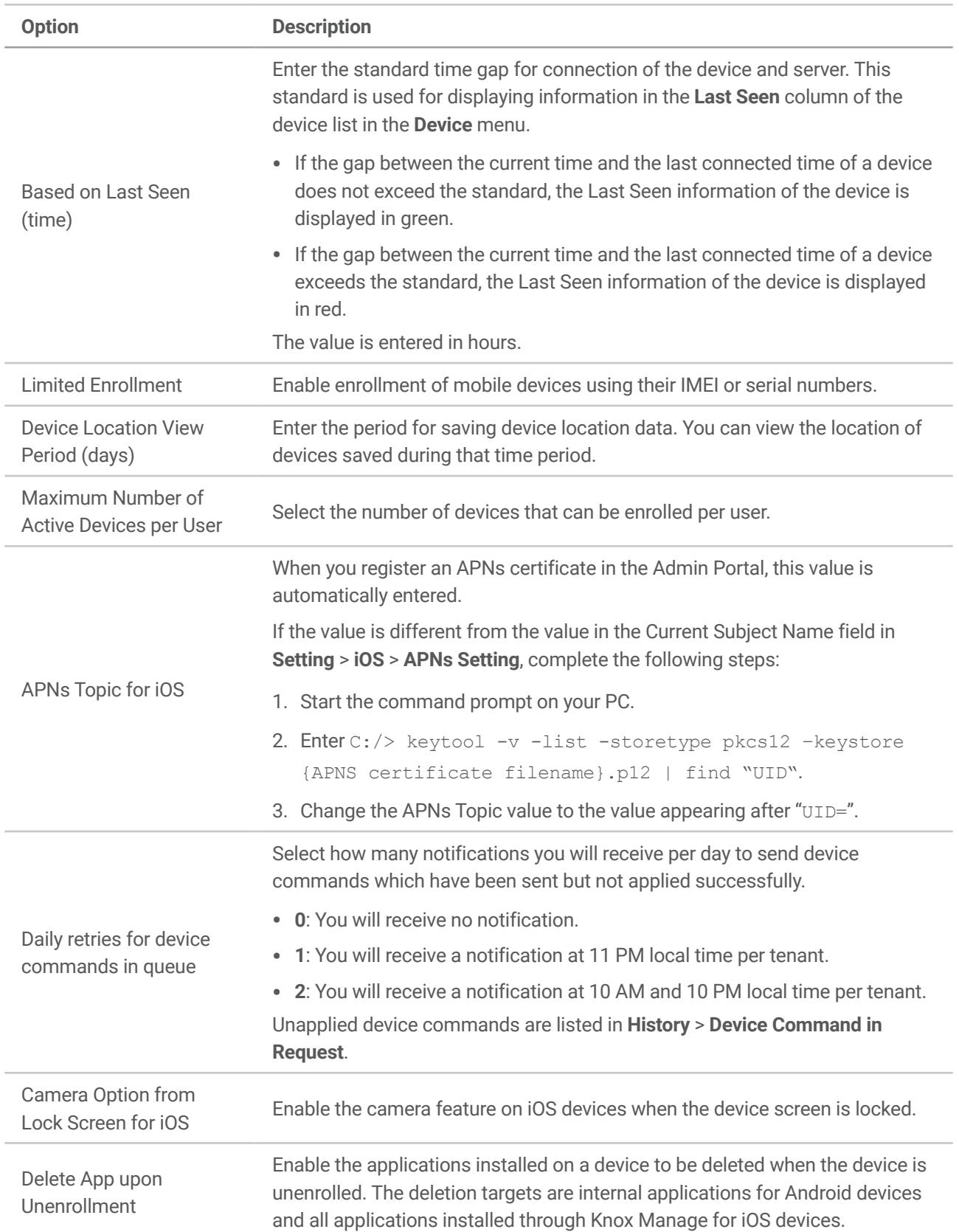

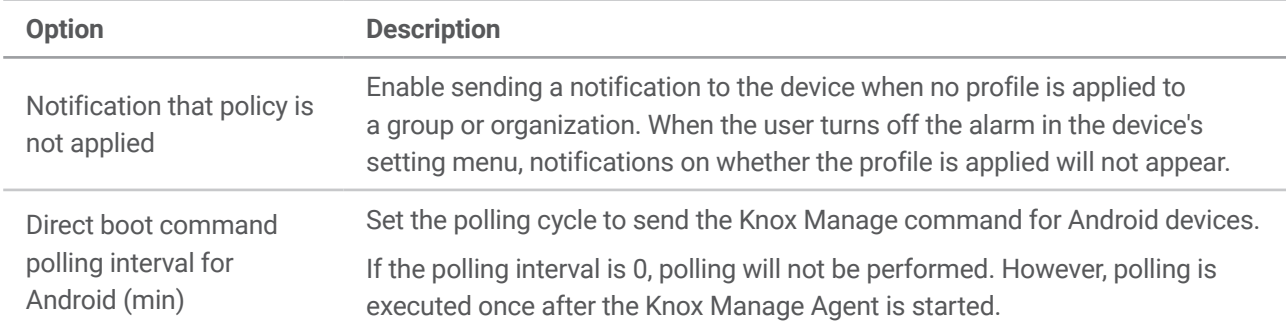

#### **Inventory Scheduler**

Configure the interval to collect the device inventory by mobile OS.

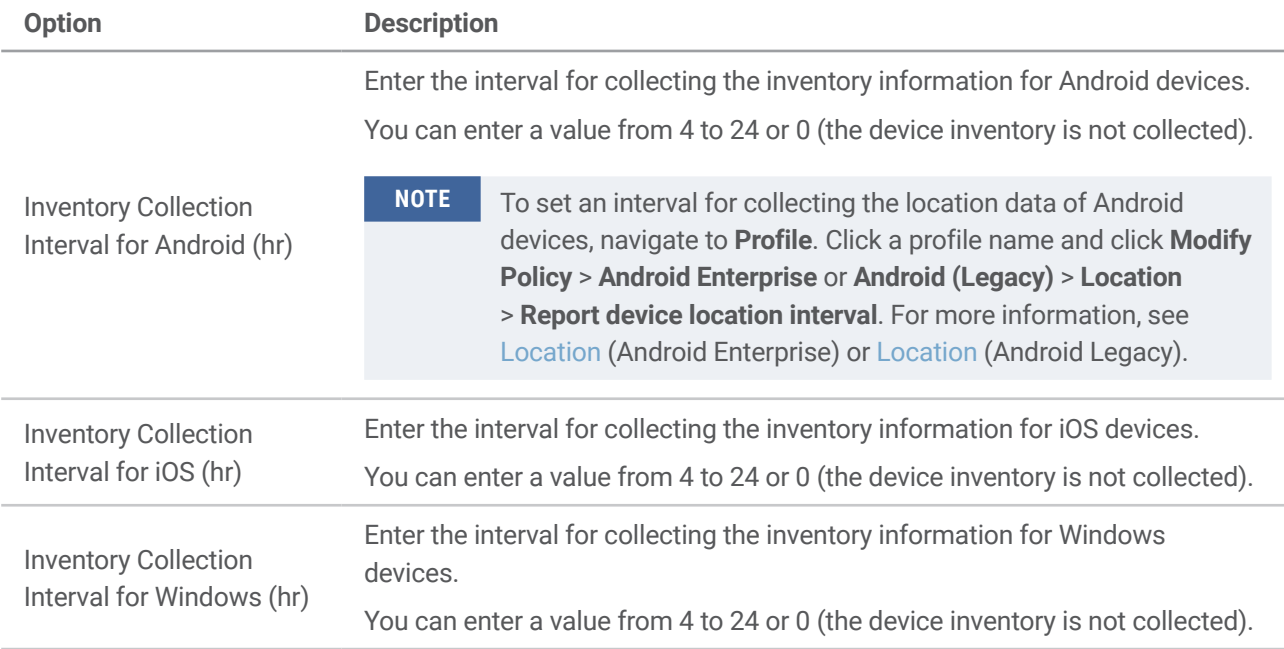

#### **App & Service Desk**

#### **Application**

Configure the application deletion setting.

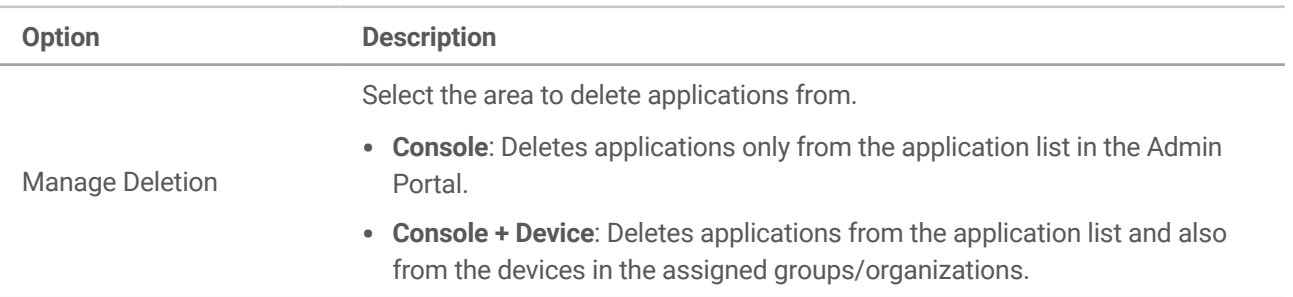

#### **Knox Manage App Store**

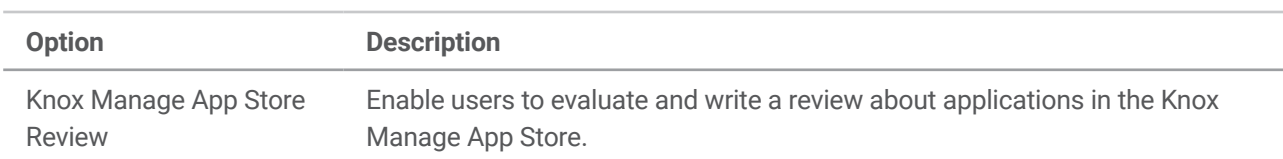

Configure the activation of the review feature in the Knox Manage App Store.

#### **Service Desk**

Enter the service desk information displayed on user devices.

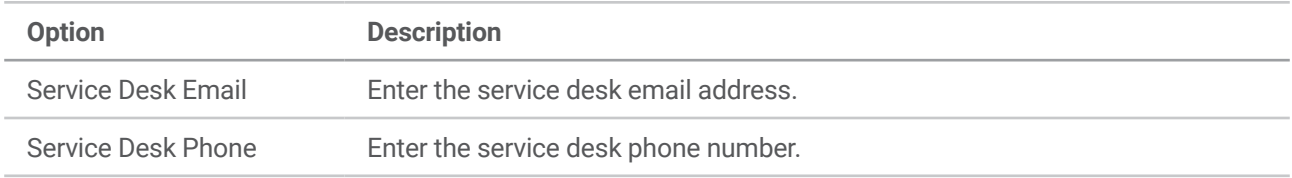

## <span id="page-7-0"></span>**Setting Knox Manage Agent policies**

You can set policies, such as login, screen lock, and compliances, for the Knox Manage Agent. When the user runs the Knox Manage Agent, the defined policies are applied to the device.

To configure policies for the Knox Manage Agent, complete the following steps:

1. Navigate to **Setting** > **Configuration** > **Knox Manage Agent Policy**.

- 2. On the "Knox Manage Agent Policy" page, click the "Default" tab.
	- The policies set in the "Default" tab will be applied to every group or organization that is not assigned specific policies in your tenant.
	- To apply different agent policies to specific groups or organizations, click  $\pm$  and configure an agent policy set.
- 3. Configure the policy details. For more information about the applicable policies, see [Applicable](#page-7-1)  [policies for Knox Manage Agent.](#page-7-1)
- 4. Click **Save & Apply**.
- 5. In the "Save Changes" window, click **OK**.

#### <span id="page-7-1"></span>**Applicable policies for Knox Manage Agent**

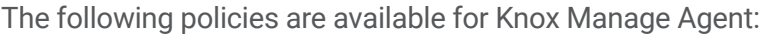

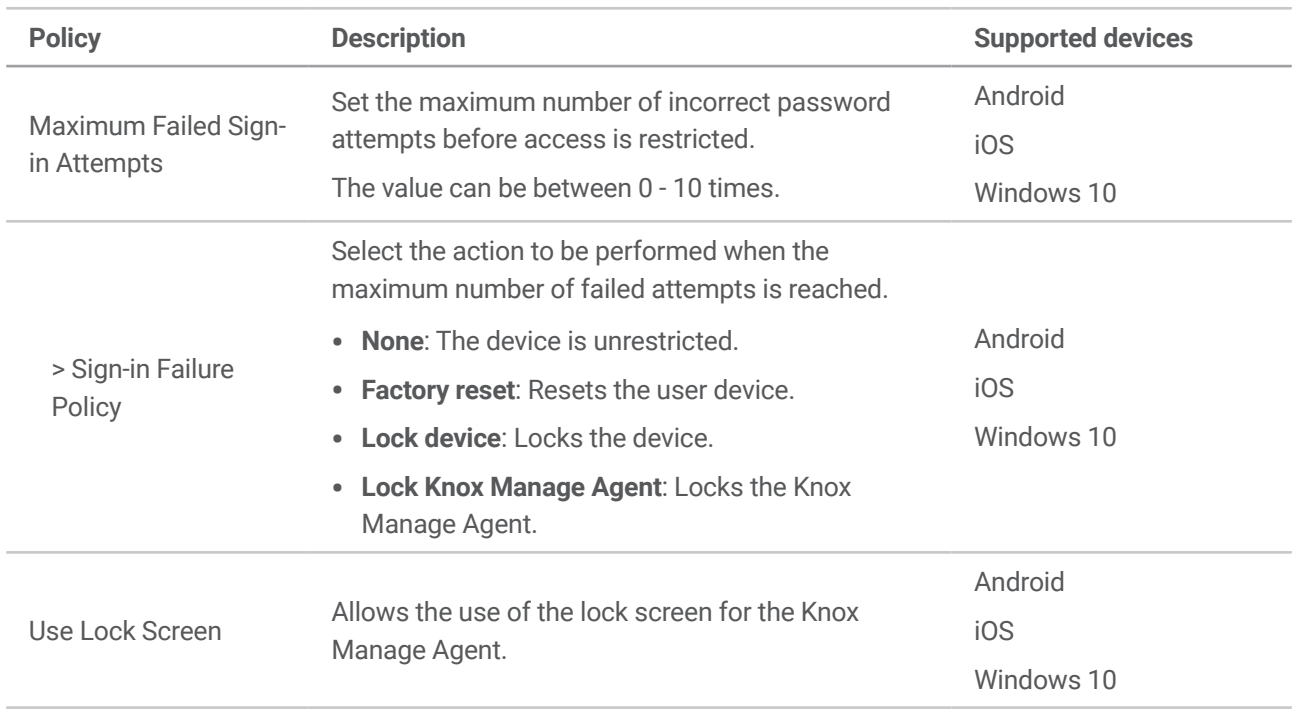

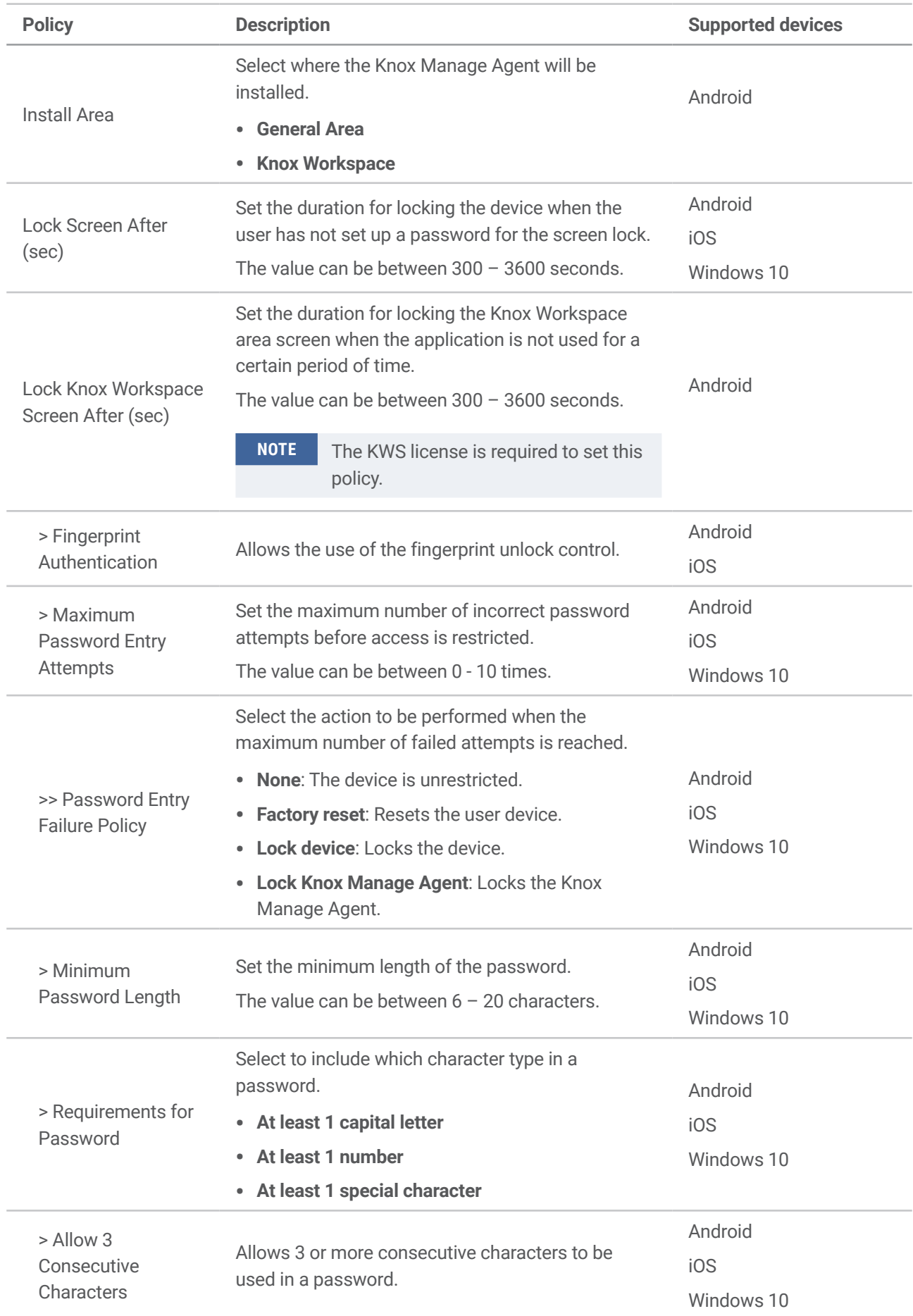

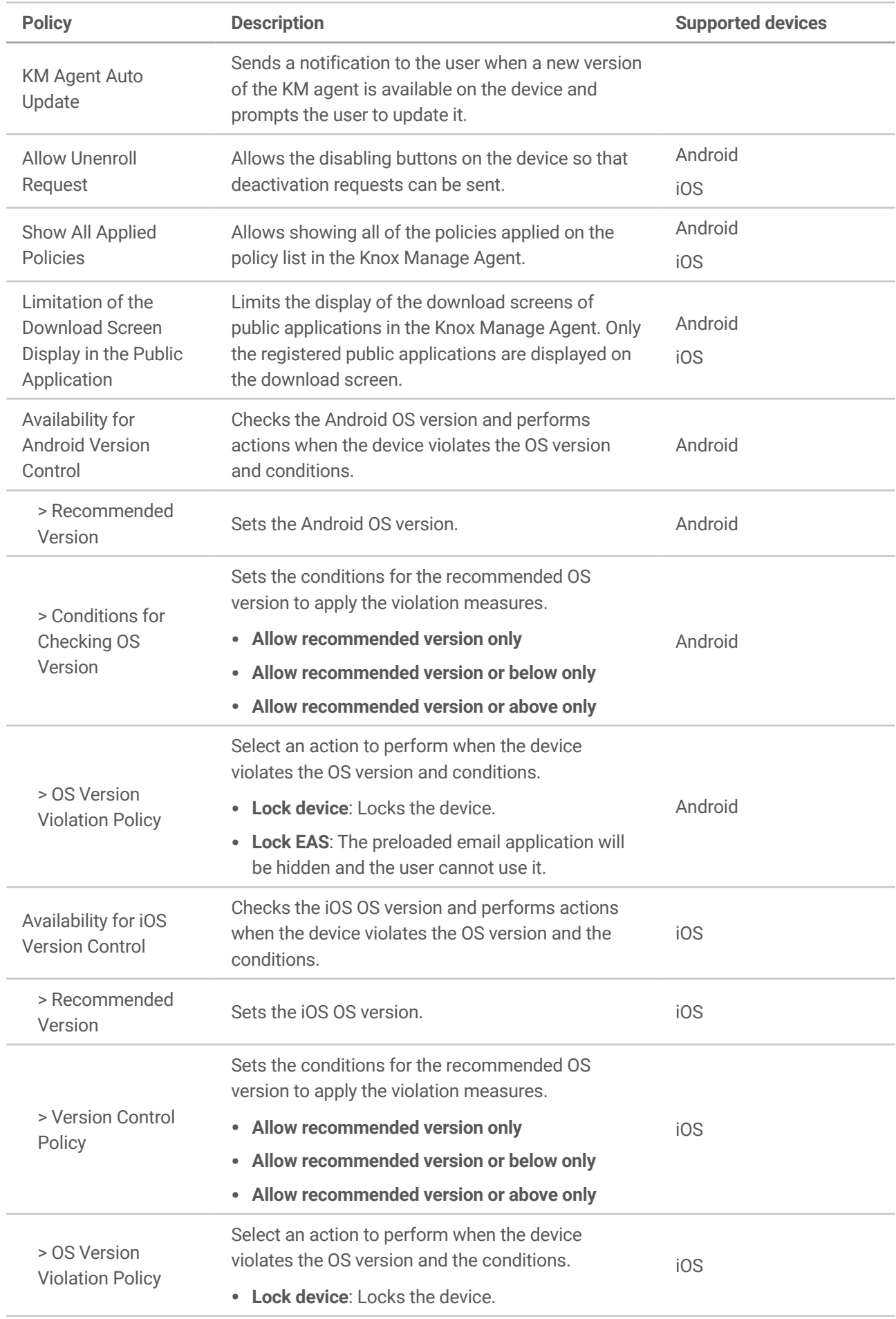

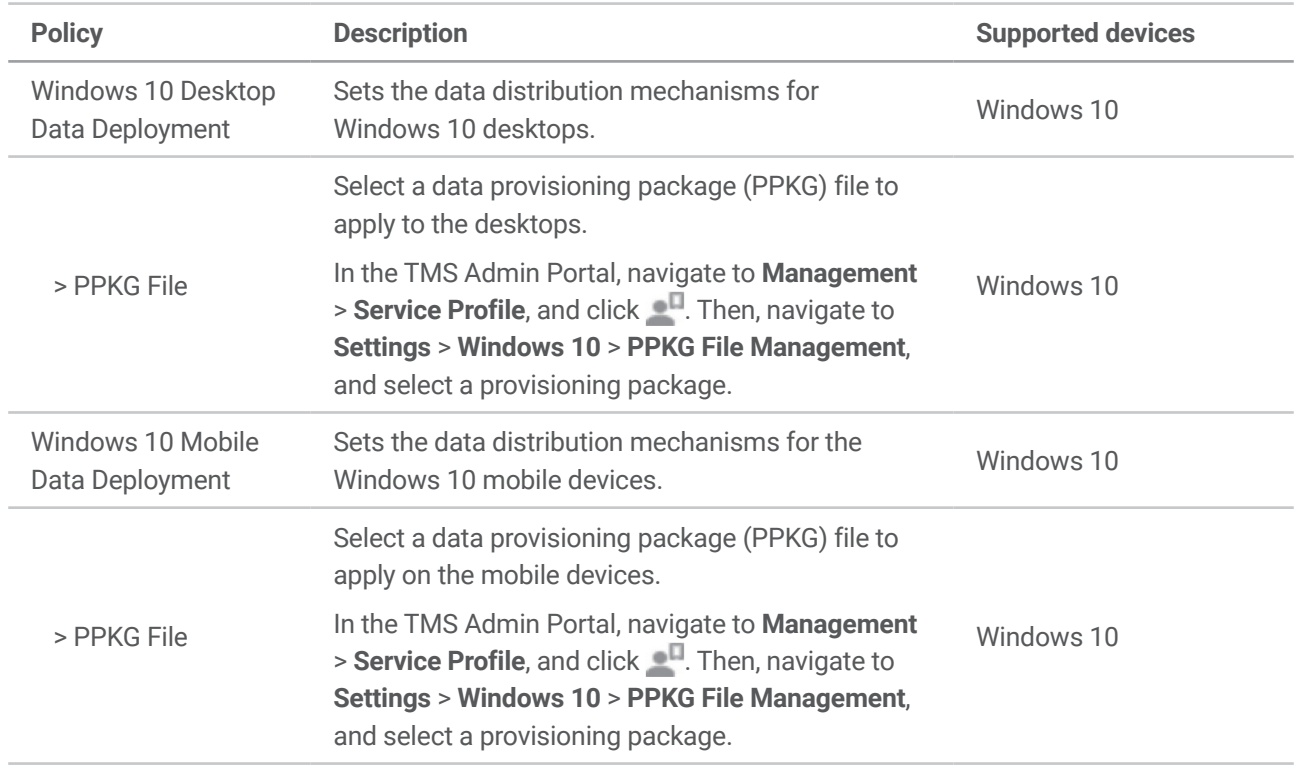

## <span id="page-10-0"></span>**Configuring the Keepalive settings**

You can configure the Keepalive settings to check the connection between the Knox Manage server and the device. The Knox Manage server checks the connection between the server and the device at the set interval.

To configure the Keepalive settings, complete the following steps:

- 1. Navigate to **Setting** > **Configuration** > **Keepalive**.
- 2. Click **n**ext to **Keepalive** to enable the feature.
- 3. Select a target type between **Global Setting** and **Set by Group/Organization**.
	- • **Global Setting**: Applies the Keepalive settings to all policies.
	- • **Set by Group / Organization**: Applies the Keepalive settings to selected groups or organizations.
- 4. Configure the Keepalive settings.
	- • **Keepalive Expiration (days)**: Select a period between 3 and 365 days. If there is no communication between the Knox Manage server and a device for the set period, it attempts to re-establish a connection directly. If the device still fails to establish communication, then its status changes to Disconnected.
	- • **Keepalive Expiration (hours)**: Select a cycle to check the connection status by checking the last time the device and the server communicated.
	- • **Group / Organization**: Click **Select** and select user groups or organizations to apply the Keepalive settings.
- 5. Click **Save**.

## <span id="page-11-0"></span>**Adding a notice**

Add a notice for device users. When you add multiple notices, the notice periods cannot overlap. On user devices, notices are displayed in the language that the user sets when signing in to Knox Manage.

To add a notice, complete the following steps:

- 1. Navigate to **Setting** > **Notice**.
- 2. On the "Notice" page, click **Add**.
- 3. Enter the subject and content of the notice and set the notice period.
	- The start date of the notice must be within a month of the current day.
	- • Do not enter a space at the end of the notice content.
- 4. Click **Save**.

## <span id="page-12-0"></span>**Managing message templates**

Knox Manage provides message templates and helps you send text messages or emails with a good and standardized format. In addition to basic message templates, you can add new templates for general emails or emails to send temporary passwords to users.

#### **Basic message templates**

The basic message templates are as follows:

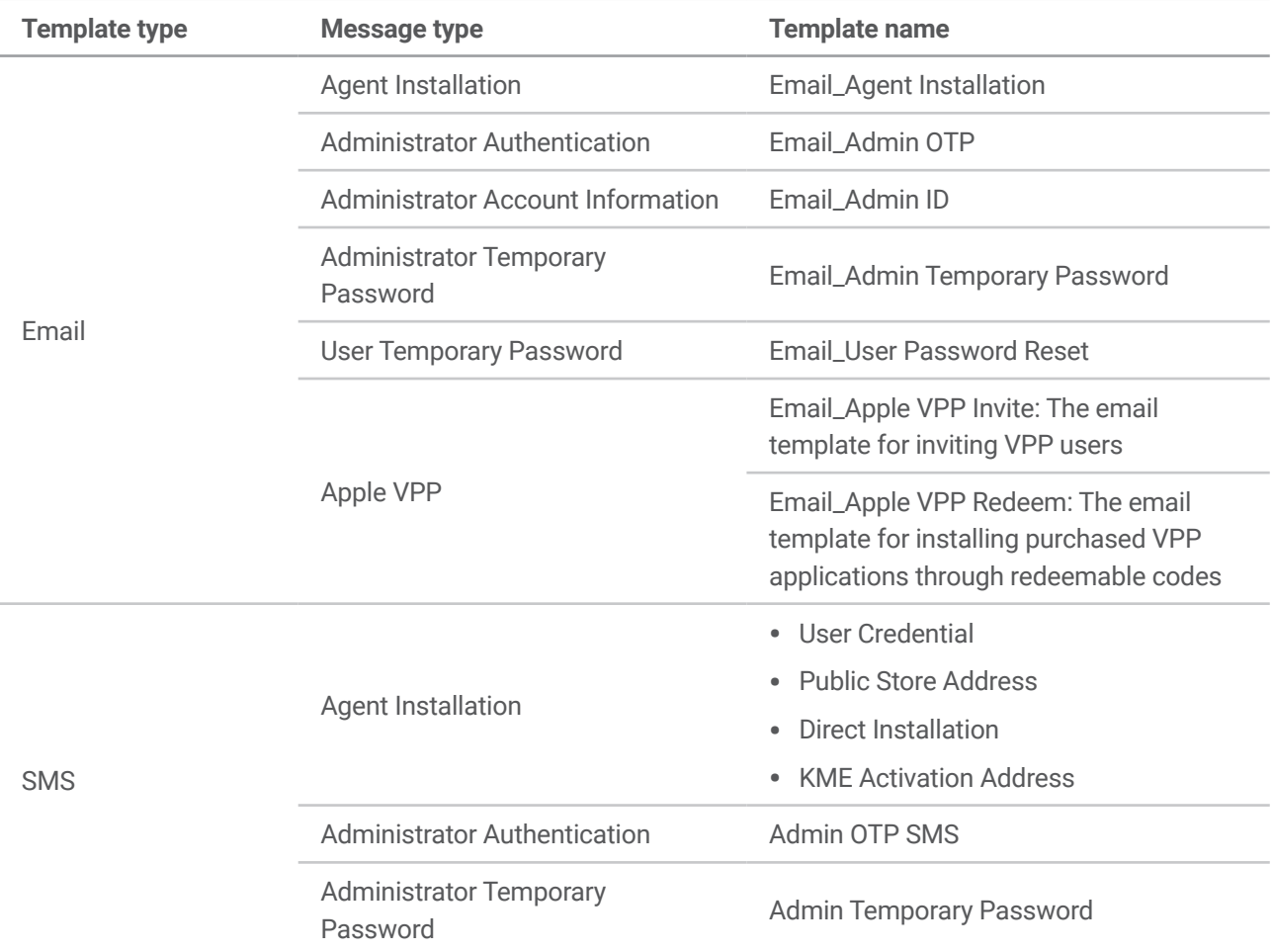

#### **Adding message templates**

You can add general purpose email templates or templates for sending out temporary passwords. To add a new template, complete the following steps:

- 1. Navigate to **Setting** > **Message Template**.
- 2. On the "Message Template" page, click **Add**.
- 3. On the "Add Message Template" page, enter the following information:
	- • **Template Name**: Enter the template name.
	- • **Template Type**: Select a type of the message template between **Email** and **SMS**.
	- • **Message Type**: Select the purpose of the email.
	- • **Description**: Enter a brief description of the template.
	- • **Message Subject**: Enter the email subject line.
	- • **Content**: Enter the body of the message.
		- If you click **Search**, you can select reference items that will be replaced with actual values when the email is sent. Double-click an item to add it to content. For emails that send a temporary password to a user, **Temporary Password** must be added.
		- To add an image to the template, click  $\sim$  and add an image in the URL format.
- 4. Click **Save**.
- 5. In the "Save Message Template" window, click **OK**.
	- **Note** • Among the reference items in the "Reference Items" window, **Copyright**, **EMM/TMS Service URL**, **OTP Issuing URL** are provided by Knox Manage. When you add one of the items, their actual values are displayed in the template. If the values remain blank, contact the Knox Manage Support team.
		- Some characters can be automatically converted due to a cross-site scripting (XSS) issue while adding a new template. For example, "onclick" is converted to "on-click."

The following characters are converted: onafterprint, onbefor, onerror, onhashchange, onload, onmessage, onoffline, ononline, onpage, onpopstate, onresize, onstorage, onunload, onblur, onchange, oncontextmenu, onfocus, oninput, oninvalid, onreset, onsearch, onselect, onsubmit, onkey, onclick, ondblclick, ondrag, ondrop, onmouse, onscroll, onwheel, oncopy, oncut, onpaste, onabort, oncanplay, oncuechange, ondurationchange, onemptied, onended, onpause, onplay, onprogress, onratechange, onseek, onstalled, onsuspend, ontimeupdate, onvolumechange, onwaiting, onshow, ontoggle, script, frame, object, embed, meta, div, style, form, isindex, body, base, bgsound, xml, document, applet, grameset, layer, alert

#### **Managing added message templates**

You can modify or delete newly added message templates. Basic message templates cannot be modified or deleted.

#### **Modifying message templates**

To modify message templates, complete the following steps:

- 1. Navigate to **Setting** > **Message Template**.
- 2. On the "Message Template" page, click the checkbox for the template you want to modify.
- 3. On the "Modify Message Template" page, modify the existing information.
- 4. Click **Save**.
- 5. In the "Save changes" window, click **OK**.

#### **Deleting message templates**

To delete message templates, complete the following steps:

- 1. Navigate to **Setting** > **Message Template**.
- 2. On the "Message Template" page, click the checkbox for the template you want to delete.
- 3. In the "Delete" window, click **OK**.

## <span id="page-15-0"></span>**Managing master data**

Master data contains the following user information. The data appears as select options when you add a single user.

- Position: The user's position in the company
- Security Level: The user's security level related to their access of company data
- Site: The user's work site

#### **Adding master data**

To add a new value for master data, complete the following steps:

- 1. Navigate to **Advanced** > **Master Data**.
- 2. In the "Category" area, select a category between **Position**, **Security Level**, and **Site**.
- 3. In the "Master Data" area, click **Add**.
- 4. In the "Add Master Data" window, enter the data information.
	- **Category**: The data category that you selected in step 2 is pre-entered.
	- • **Key**: Enter a key or code.
	- • **Value**: Enter a value.
	- • **Select or not**: Select the value to be the default in the data category.

**NOTE** If you want to add additional reference codes, click **Reference Code** >  $\pm$  and add a reference code.

5. Click **Save**.

#### **Modifying master data**

To modify master data, complete the following steps:

- 1. Navigate to **Advanced** > **Master Data**.
- 2. On the "Master Data" page, select a category and search for the value you want to modify.
- 3. Click the checkbox for the value you want to modify and click **Modify**.
- 4. In the "Modify Master Data" window, modify the existing information.
- 5. Click **Save**.

#### **Deleting master data**

To delete master data, complete the following steps:

- 1. Navigate to **Advanced** > **Master Data**.
- 2. On the "Master Data" page, select a category and search for the value you want to delete.
- 3. Click the checkbox for the value you want to delete and click **Delete**.
- 4. In the "Delete" window, click **OK**.
	- The keys provided as master data by default cannot be deleted.

### <span id="page-16-0"></span>**Setting the logo**

Change the Knox Manage logo to your company logo and customize the color for the header and/or header text.

To set the logo, complete the following steps:

- 1. Navigate to **Setting** > **Configuration** > **Basic Configuration**.
- 2. Modify the logo image and/or the colors.
	- • **Logo Image**: Click **Select Image** and upload the image file of your company logo. The image must be a GIF, JPG, PNG, or BMP file. The file cannot be larger than 190 x 33 and must be 1 MB or lower. Click **Default** to use the default image as your company logo.
	- Header Color / Font Color: Click the color box and set a color for the header and the header text.
	- • **Preview**: Preview the company logo.
- 3. Click **Save**.

## <span id="page-17-0"></span>**Managing administrator accounts**

Add and manage other administrators' accounts. Management of administrator accounts includes changing passwords, selecting profiles and organizations to manage for administrators, and activating technical support administrator access to user devices.

Administrators in Knox Manage are categorized into three types:

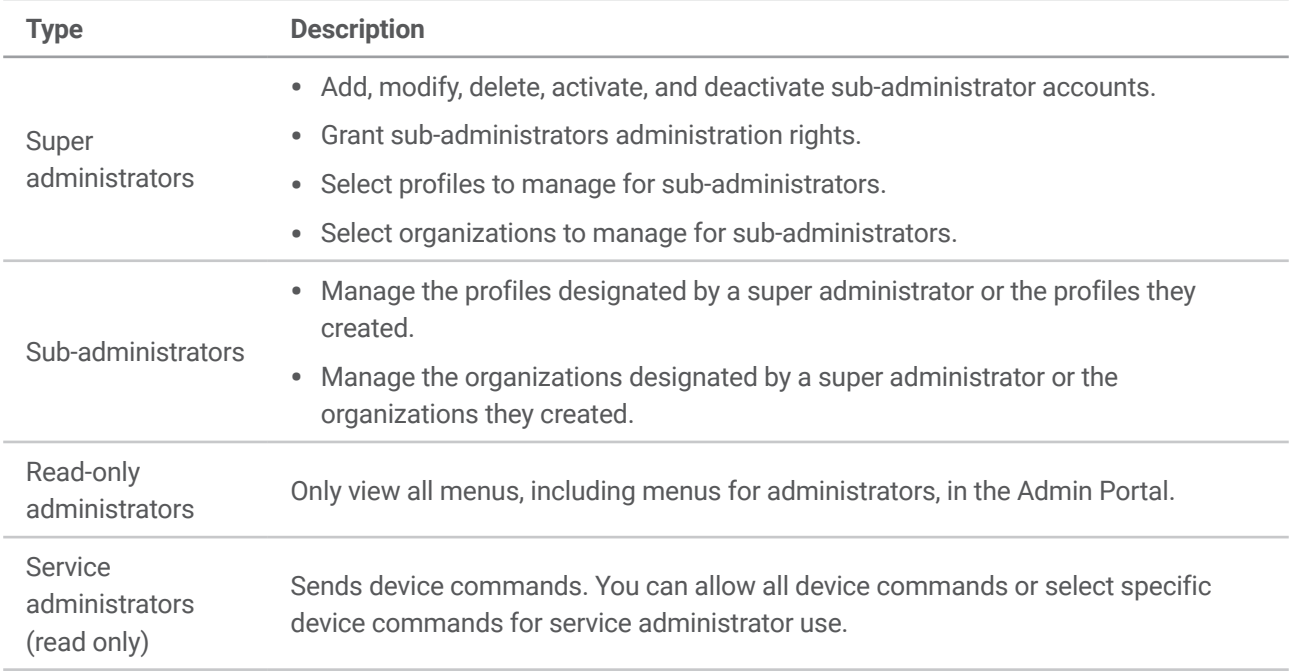

#### **Adding an administrator**

To add an administrator account, complete the following steps:

- 1. Navigate to **Setting** > **Administrator**.
- 2. On the "Administrator" page, click **Add**.
- 3. On the "Add Administrator" page, enter the following information:
	- • **Event Type**: Select how to add an administrator.
		- **New**: Create a new administrator account.
		- **EMM User**: Select a user from among the previously added users to be an administrator.
	- • **Admin ID**: Enter the administrator ID.
	- • **Admin Name**: Enter the administrator name.
	- • **Email**: Enter the administrator's email address.
- • **Mobile Number**: Enter the mobile phone number of the administrator.
- • **Type**: Select the administrator type.
- Menu: Select the administration rights to give to the administrator.
- **Service Type**: Select which device commands service administrators are allowed to use.
	- **Allow All Device Command**: Allows service administrators to use all device commands.
	- **Selected Device Command Only**: Allows service administrators to use only selected device commands.
- • **Device Command**: Select a device command to allow for service administrators.
- 4. Click **Save**.

#### **Changing passwords (super administrators)**

Super administrators can change their account passwords and the passwords of sub-administrator accounts.

To change passwords, complete the following steps:

- 1. Navigate to **Setting** > **Administrator**.
- 2. On the "Administrator" page, click the checkbox for an administrator you want to change the password of, and then click **Change Password**.
- 3. In the "Change Password" window, enter a new password.
- 4. Click **Save**.

#### **Changing passwords (sub-administrators)**

The initial password is designated by the super administrator. Sub-administrators must ask the super administrator for an initial password for their first login. After the initial login, the "Change Password" window will appear, allowing sub-administrators to change the password.

#### **Selecting profiles to manage for sub-administrators**

To select profiles to manage for sub-administrators, complete the following steps:

1. Navigate to **Setting** > **Administrator**.

- 2. On the "Administrator" page, click the checkbox for a sub-administrator you want to give profiles to manage to, and then click **Assign**.
- 3. In the "Select Profile" window, click the checkbox for profiles on the profile list, and then click **Assign**.
	- To delete the selected profiles from the selected profile list, click the checkbox that is checked already to delete them.
- 4. Click **Save**.

#### **Selecting organizations to manage for sub-administrators**

To select organizations to manage for sub-administrators, complete the following steps:

- 1. Navigate to **Setting** > **Administrator**.
- 2. On the "Administrator" page, click the checkbox for a sub-administrator you want to give organizations to manage to, and then click **Assign**.
- 3. In the "Select Organization" window, select an organization from the All Organizations area and click **Assign**.
	- To delete the selected organizations from the assigned organization list, click  $\overline{m}$  in the row of the organization you want to delete in the Selected Organization area.
- 4. Click **Save**.

#### **Activating administrator accounts**

When administrators do not sign in to Knox Manage for a long time, their accounts become inactive. If inactive accounts are used to attempt to sign in to Knox Manage, a message notifying that the account has been locked appears and the login attempt fails. Inactive accounts can be activated again only by super administrators.

To activate administrator accounts, complete the following steps:

- 1. Navigate to **Setting** > **Administrator**.
- 2. On the "Administrator" page, click the checkbox for an administrator you want to activate, and then click **Change Status**.
- 3. In the "Change Status" window, click **OK**.

**NOTE** If you click **Active** in the row of an administrator, you can deactivate the administrator.

#### **Activating technical support administrators**

When technical support is necessary, you can allow technical support administrators to control the Admin Portal. By activating technical support and setting the activation period, technical support administrators can access the Admin Portal through the TMS admin portal and provide technical support.

To activate technical support administrators, complete the following steps:

- 1. On the header, click  $\Omega$  next to the account ID.
- 2. Click **Technical Support**.
- 3. On the "Technical Support" window, click **Activate Technical Support** and set the access period.
	- The start date of the access period is automatically set to the current date and can be modified.
- 4. Click **Save**.
- 5. In the "Save" window, click **OK**.